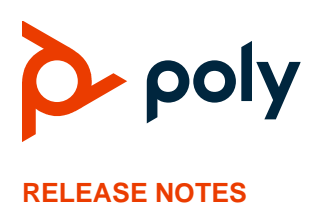

## **Poly Camera Control App for Poly Room Kits with Microsoft Teams Rooms on Windows**

## **Contents**

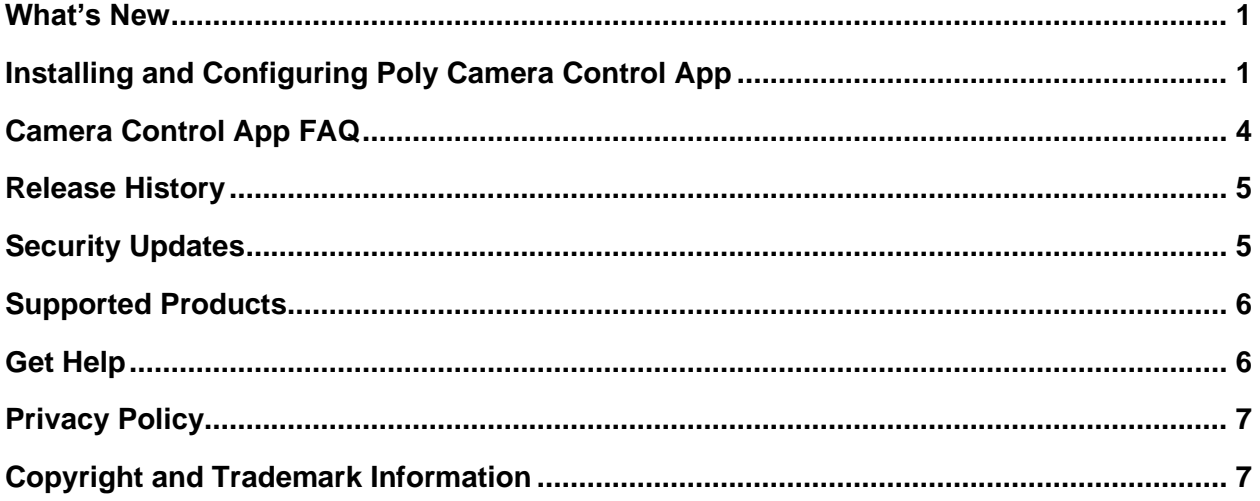

# <span id="page-0-0"></span>**What's New**

The Poly Camera Control App release 2.0.1 for Poly Room Kits with Microsoft Teams Rooms on Windows contains important field fixes.

The following issues have been resolved in this release:

- A bug where changing tracking settings quickly caused issues with changing settings again.
- A bug where the default camera was not recalled when applications were launched.

# <span id="page-0-1"></span>**Installing and Configuring Poly Camera Control App**

Poly Camera Control App 2.0.1 integrates with Microsoft Teams Rooms using the room control feature. If you have another room control application installed on your Poly Room Kits with Microsoft Teams Rooms system, you must uninstall it before installing the Poly Camera Control app.

● Install [the Poly Camera Control App](#page-1-0)

- [Access the Poly Camera Control](#page-1-1) App
- **[Supported Camera Framing](#page-2-0) Modes**
- **[Preview the Active Camera View](#page-2-1)**
- [Set the Camera Control App Default Camera and Tracking Mode](#page-2-2)
- **[Set the Teams Rooms Default Camera](#page-3-1)**
- **[Set a Camera Preset](#page-3-2)**

If you have installed a previous version of Poly Camera Control App, you don't need to uninstall it before installing version 2.0.1.

After you install the Camera Control app, the following happens:

- The **Poly Camera Controls** icon appears on the conferencing PC desktop.
- The **Room Controls i<sup>1</sup>t** icon appears on the Microsoft Teams Room interface. When you select **Room Controls**, the Poly Camera Control app launches.

## <span id="page-1-0"></span>*Install the Poly Camera Control App on the Conferencing PC*

Install the Camera Control app on the conferencing PC to provide meeting participants with native camera controls.

**IMPORTANT:** If Poly Lens Desktop is installed on the conferencing PC, disable **Launch Poly Lens on Startup** in Poly Lens Desktop under **Settings > General**.

**To install the Poly Camera Control app on the conferencing PC:**

- **1** In Teams Rooms, select **More > Settings** and enter the Administrator password.
- **2** Select **Windows Settings** and log in to the Administrator account.
- **3** Download the Camera Control app file from the Poly Room Kits support page.
- **4** Launch the installation file and follow the command prompts.
- **5** After installation is complete, verify that the cameras are connect and reboot the conferencing PC.

### <span id="page-1-1"></span>*Access the Poly Camera Control App*

Access the Camera Control app inside or outside of a meeting.

#### **To access the Poly Camera Control app:**

- **»** Do one of the following:
	- **▷** Outside of a meeting, select the **Room Control 1!1** icon.
	- ➢ Inside of a meeting, go to **More** > **Room Control** .

### <span id="page-2-0"></span>*Supported Camera Framing Modes*

The Camera Control app provides access to camera tracking modes based on the camera capabilities.

Tracking modes include:

- **Group Framing:** The camera automatically locates and frames all the people in the room.
- **People Framing:** The camera automatically tracks and frames meeting participants up to a maximum of six participants.
- **Speaker Tracking:** The camera automatically locates and frames the active speaker. When someone else starts speaking, the camera switches to that person. If multiple participants are speaking, the camera frames them together.
- **Camera Tracking Disabled:** The camera pan, tilt, and zoom are controlled manually inside or outside a conference.

### <span id="page-2-1"></span>*Preview the Active Camera View*

In this release, the Camera Control app preview window doesn't display the active near-side camera. To see the camera view, start an ad hoc meeting.

**NOTE:** In this mode, pan, tilt, and zoom camera controls may be reversed if the video you're viewing from the Microsoft Teams Rooms app is a mirrored image.

#### **To preview the active camera view:**

**»** Select **Meet**.

The active camera view displays on the front of the room monitor.

## <span id="page-2-2"></span>*Set the Camera Control App Default Camera and Tracking Mode*

If you have more than one camera connected to the Conferencing PC, you can select a default camera in the Camera Control app.

**NOTE:** After you select a default camera in the Poly Camera Control app, select the same camera as the **Default Video Camera** in the Teams Rooms application.

#### **To set the Camera Control app default camera and tracking mode:**

- **1** In Teams Rooms, select **More**  $\cdots$  **> Settings** and enter the Administrator password.
- **2** Select **Windows Settings** and log in to the Administrator account.
- **3** Open the Poly Camera Control app.
- **4** Select **Default Settings**.
- **5** Select the **Default Camera**.
- **6** Select the **Default Auto Tracking Mode**.

### <span id="page-3-1"></span>*Set the Teams Rooms Default Camera*

Setting the Camera Control app default camera doesn't change the default camera set in Teams Rooms. Set the Teams Rooms default camera manually.

**IMPORTANT:** Make sure that the Teams Rooms default camera is the same camera you set in the Camera Control app.

**To set the Teams Rooms default camera:**

- **1** In Teams Rooms, select **More > Settings** and enter the Administrator password.
- **2** Select **Windows Settings** and log in to the Administrator account.
- **3** In the **Peripherals** menu, change the **Default Video Camera** to the same camera set as default in the Camera Control app.

### <span id="page-3-2"></span>*Set a Camera Preset*

On the manual settings screen, save the current view using presets. Once you save a preset, you can rename the preset or adjust the preset to a new view.

#### **To set a camera preset:**

**»** After adjusting the camera view, select an empty preset  $| + |$ .

The Camera Control app saves the camera view.

## <span id="page-3-0"></span>**Camera Control App FAQ**

Reference the Camera Control app FAQ for information on application installation, integration, and functionality.

#### **How do I deploy the Camera Control app?**

Currently, the Camera Control app must be installed on one Microsoft Teams Rooms on Windows Conferencing PC at a time. In the future, you'll have the option to install and update the application at scale.

#### **Does the application support hot-plugging cameras?**

No, the Camera Control app doesn't support hot-plugging cameras. You should reboot the Teams Rooms Conferencing PC after any changes made to the system configuration.

#### **Does this application interfere with Microsoft Teams Rooms?**

No, the Camera Control app seamlessly integrates with Microsoft Teams Rooms using an available Microsoft Teams Rooms feature called Room Control. The Camera Control app adds an icon on the Microsoft Teams Rooms controls panel allowing quick access to the camera controls.

#### **Does this application conflict with Poly Lens Desktop?**

If you have Poly Lens Desktop installed on the conferencing PC, disable **Launch Poly Lens on Startup** in Poly Lens Desktop under **Settings** > **General**. This ensures that Poly Lens Desktop camera controls don't interfere with the Camera Control app camera control functionality.

#### **Does the application require a third-party controller?**

No, the Camera Control app uses the existing USB connection and standards based UVC commands. You access the Camera Control app from the Microsoft Teams Rooms control panel on the Poly GC8 touch controller.

#### **Will this application work with my existing Poly Microsoft Teams Rooms on Windows system?**

Yes, the Camera Control app works on all current and future Poly Room Kits with Microsoft Teams Rooms on Windows systems.

#### **Can I install more than one room controls applications on the system?**

Don't install this application if you're Microsoft Teams Rooms deployment uses an Extron or similar room controls application. Microsoft Teams Rooms supports installing only one type of room controls application. If you install this application on a system that already has room controls, the existing room controls application may break. Consult your room controls application programmer about the possibility of using this application.

#### **Why do the pan, tilt, and zoom controls on Poly Studio P15, Studio R30, Studio USB, and Studio E70 seem choppy?**

These cameras use digital zoom rather than mechanical zoom, so the result makes the movement in the digital spaces look choppy or jumpy. When you recall a preset, you won't experience this.

## <span id="page-4-0"></span>**Release History**

This section lists the release history of the Poly Camera Control app.

#### **Release History**

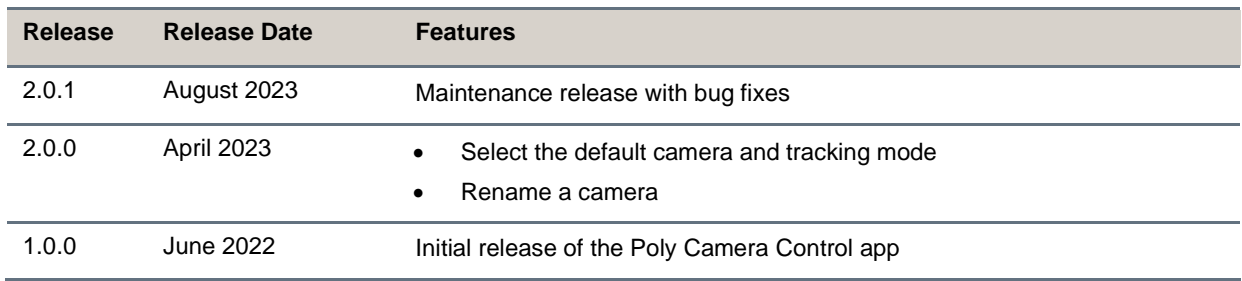

## <span id="page-4-1"></span>**Security Updates**

Reference the [Security Center](https://www.poly.com/us/en/support/security-center) for security advisories, bulletins, and related acknowledgments and recognition.

## <span id="page-5-0"></span>**Supported Products**

The following sections provide information on products that are supported with this release.

### *Supported Poly Cameras*

The Poly Camera Control app supports the following Poly cameras and camera control features.

#### **Supported Cameras**

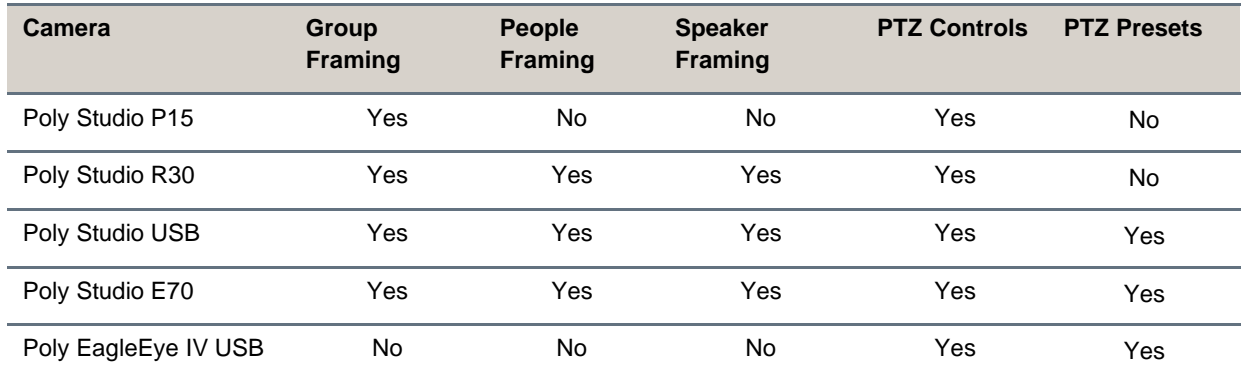

### *Supported Poly Touch Controllers*

The Poly Camera Control app supports the Poly GC8 Touch Controller.

### *Supported Poly Room Kits Conferencing PCs*

The Poly Camera Control app supports the following conferencing PCs.

- Dell Optipex 7080
- HP G9 Mini
- Lenovo ThinkSmart Core
- Lenovo ThinkSmart Edition Tiny

### *Supported Operating Systems*

The Poly Camera Control app supports the Windows 10 Enterprise IOT Collaboration Edition operating system.

## <span id="page-5-1"></span>**Get Help**

For more information about installing, configuring, and administering Poly/Polycom products or services, go to [Poly Support.](https://www.poly.com/us/en/support)

### *Related Poly and Partner Resources*

See the following sites for information related to this product.

- [Poly Support](https://www.poly.com/us/en/support) is the entry point to online product, service, and solution support information. Find product-specific information such as Knowledge Base articles, Support Videos, Guide & Manuals, and Software Releases on the Products page, download software for desktop and mobile platforms from Downloads & Apps, and access additional services.
- The [Poly Documentation Library](https://docs.poly.com/) provides support documentation for active products, services, and solutions. The documentation displays in responsive HTML5 format so that you can easily access and view installation, configuration, or administration content from any online device.
- The [Poly Community](https://community.poly.com/) provides access to the latest developer and support information. Create an account to access Poly support personnel and participate in developer and support forums. You can find the latest information on hardware, software, and partner solutions topics, share ideas, and solve problems with your colleagues.
- The [Poly Partner Network](https://www.poly.com/us/en/partners) is a program where resellers, distributors, solutions providers, and unified communications providers deliver high-value business solutions that meet critical customer needs, making it easy for you to communicate face-to-face using the applications and devices you use every day.
- [Poly Services](https://www.poly.com/us/en/products/services) help your business succeed and get the most out of your investment through the benefits of collaboration. Enhance collaboration for your employees by accessing Poly service solutions, including Support Services, Managed Services, Professional Services, and Training Services.
- With [Poly+](https://www.poly.com/us/en/products/services/support/poly-plus) you get exclusive premium features, insights and management tools necessary to keep employee devices up, running, and ready for action.
- [Poly Lens](https://www.poly.com/us/en/products/services/cloud/poly-lens) enables better collaboration for every user in every workspace. It is designed to spotlight the health and efficiency of your spaces and devices by providing actionable insights and simplifying device management.

# <span id="page-6-0"></span>**Privacy Policy**

Poly products and services process customer data in a manner consistent with the [Poly Privacy Policy.](https://www.poly.com/us/en/legal/privacy) Please direct comments or questions to [privacy@poly.com.](mailto:privacy@poly.com)

# <span id="page-6-1"></span>**Copyright and Trademark Information**

© 2023 Poly. All trademarks are the property of their respective owners.

Poly 345 Encinal Street Santa Cruz, California 95060